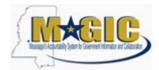

Work Instruction
Transaction Code(s): ZFGL\_JV\_INTF

### **Purpose**

Use this procedure to upload parked documents from a file.

#### **Trigger**

Perform this procedure when parked documents should be uploaded from a text (tab delimited) file.

Menu Path

None

**Transaction Code** 

ZFGL\_JV\_INTF

### **Helpful Hints**

The text file (saved from Excel template as a text, tab delimited file) must be completed and saved. The file must be closed for the transaction to work.

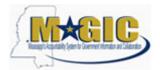

Work Instruction

Transaction Code(s): ZFGL\_JV\_INTF

### **Procedure**

1. Start the transaction using the menu path or transaction code.

#### Load Park Documents from Tab delimited file

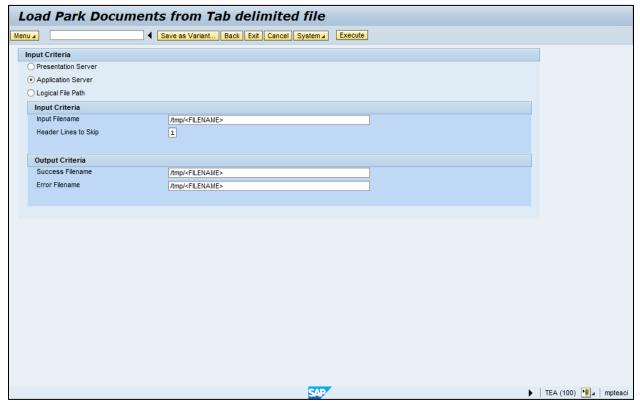

- **2.** Click Presentation Server radio button .
- **3.** As required, complete/review the following fields:

| Field          | R/O/C    | Description                                        |
|----------------|----------|----------------------------------------------------|
| Input Filename | Required | File name that identifies the file to be uploaded. |
|                |          | Example: C:\Inputfile.txt                          |

**4.** Click Search button to locate the file.

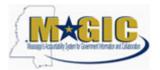

Work Instruction

Transaction Code(s): ZFGL\_JV\_INTF

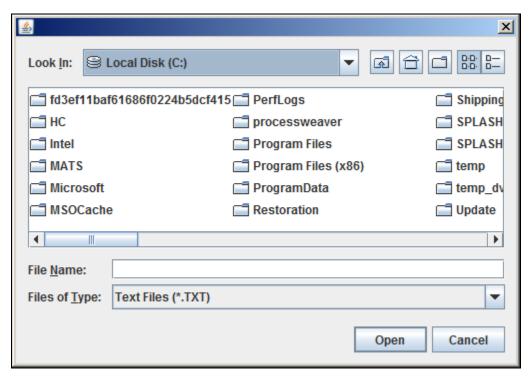

**5.** Navigate the Look In: drop-down menu

S Local Disk (C:) to select the directory for the upload file.

- **6.** Select the tab delimited text file to upload, for example
- JVupload\_TN\_Test1.txt
- 7. Click Open button Open

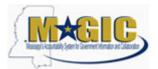

Work Instruction

Transaction Code(s): ZFGL\_JV\_INTF

#### Load Park Documents from Tab delimited file

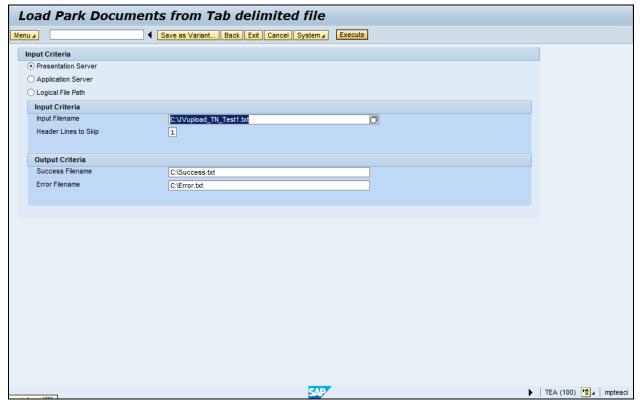

8. Click Execute button Execute to start the upload.

#### **Security warning**

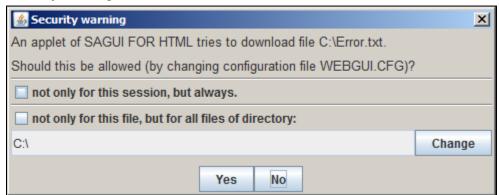

- **9.** A security message may be displayed. If needed, click check box not only for this session, but always.
- **10.** A security message may be displayed. If needed, click check box not only for this file, but for all files of directory:

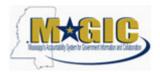

Work Instruction

Transaction Code(s): ZFGL\_JV\_INTF

11. Click Yes button Yes

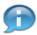

If errors occur, correct the errors in the tab delimited text file, save and close the file, and repeat all of the above steps.

### Load Park Documents from Tab delimited file

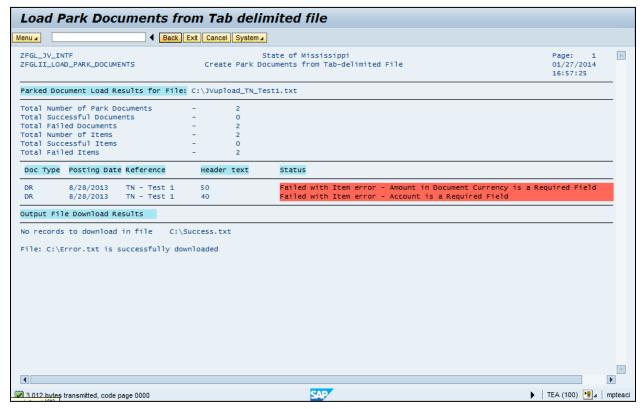

- 12. Click Back button Back to return to the previous screen.
- 13. Click Exit button Exit to leave the transaction.

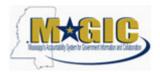

Work Instruction
Transaction Code(s): ZFGL\_JV\_INTF

### Result

You have successfully uploaded parked documents from a file.